#### **Как правильно подать заявление на аттестацию**

- **1.**Прежде, чем подать заявление нужно иметь личный кабинет на **ГОСуслугах.** *Желательно проверить*
- **2. Далее вы заходите по ссылке: <https://uslugi.mosreg.ru/>**

*Достаточно просто кликнуть по ссылке и зайти на Портал ГОСуслуг*

# **3. Попадаете на эту страничку**

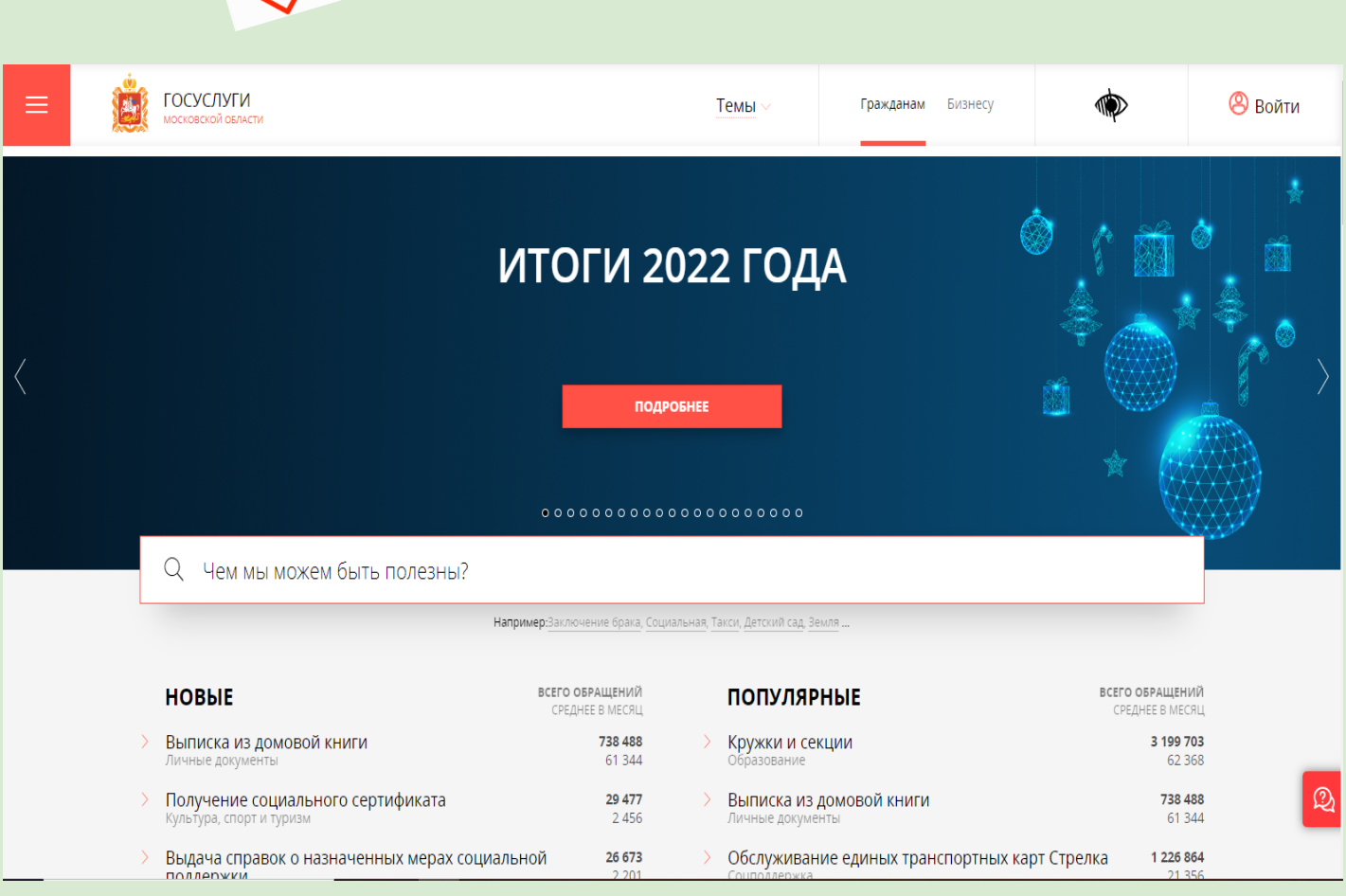

# **4. В поисковой строке вводите следующее:** *Аттестация педагогических работников*

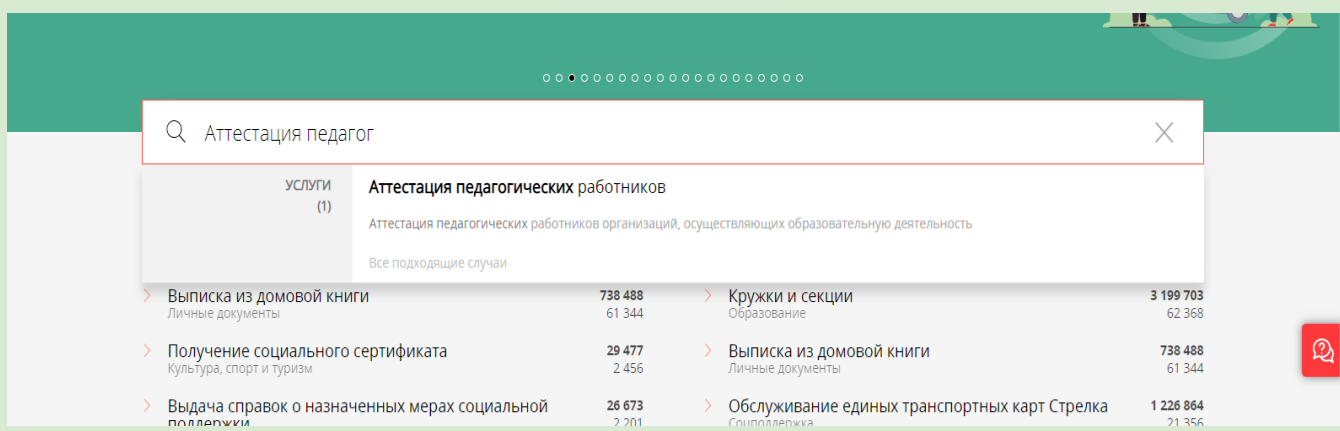

# **5. Попадаете на данную страничку, где нажимаете:** *получить форму*

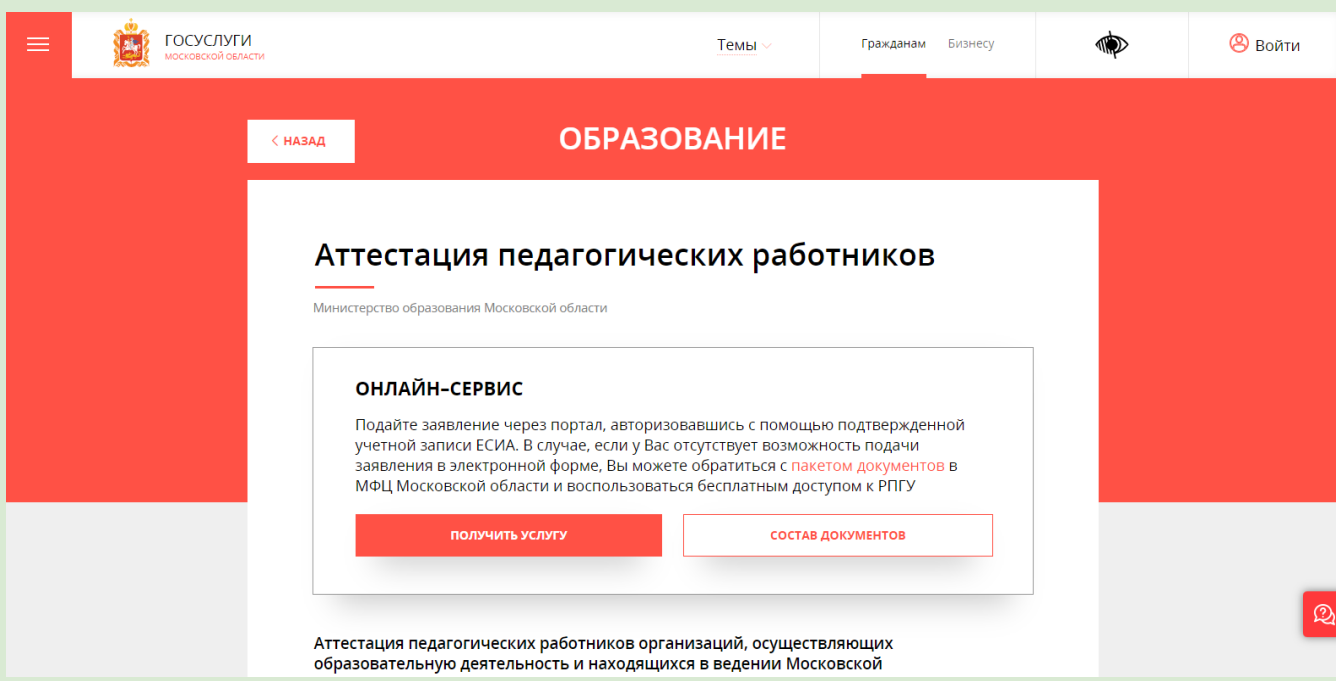

**6. Появится данное сообщение. С помощью него вы входите в личный кабинет ГОСуслуг.**

Сообщение

Для подачи заявления, требуется авторизация через ECMA.

Для регистрации в ЕСИА, перейдите на портал гос. услуг по ссылке, после чего вернитесь на эту страницу и авторизуйтесь.

Войти

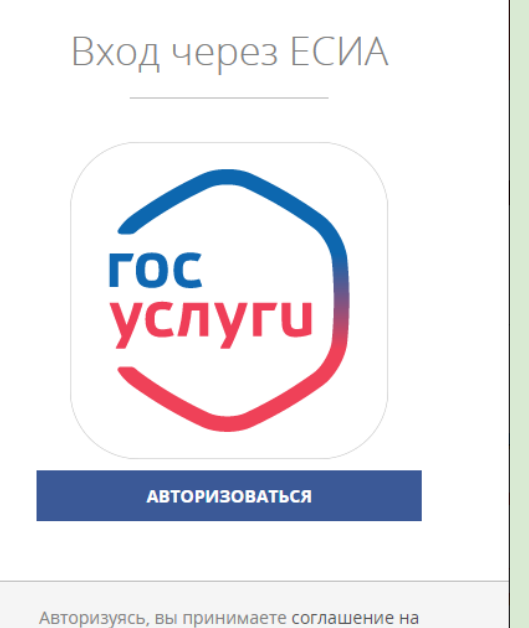

обработку персональных данных.

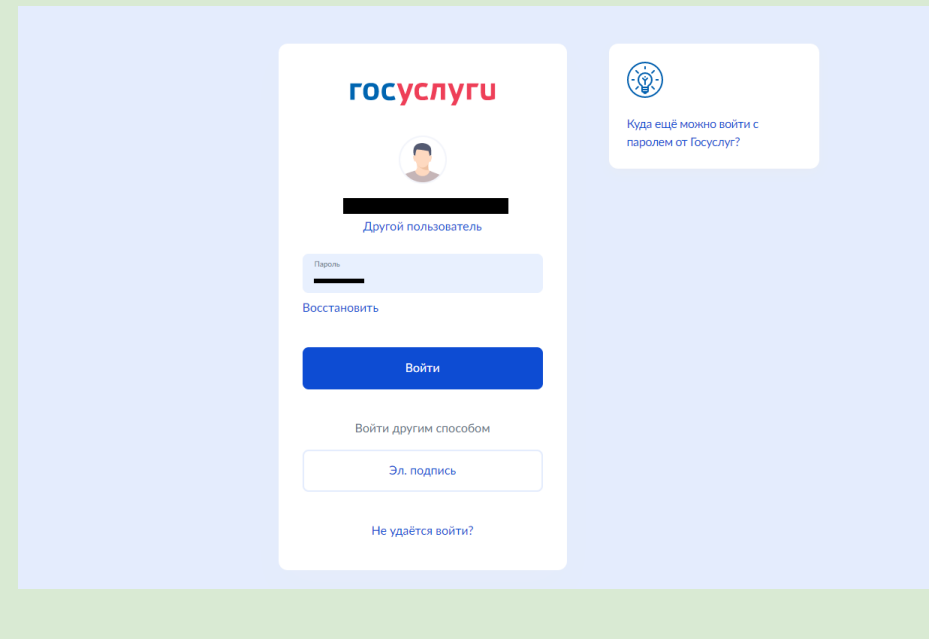

#### 7. После авторизации, снова нажимаете кнопку Получить **УСЛУГУ**

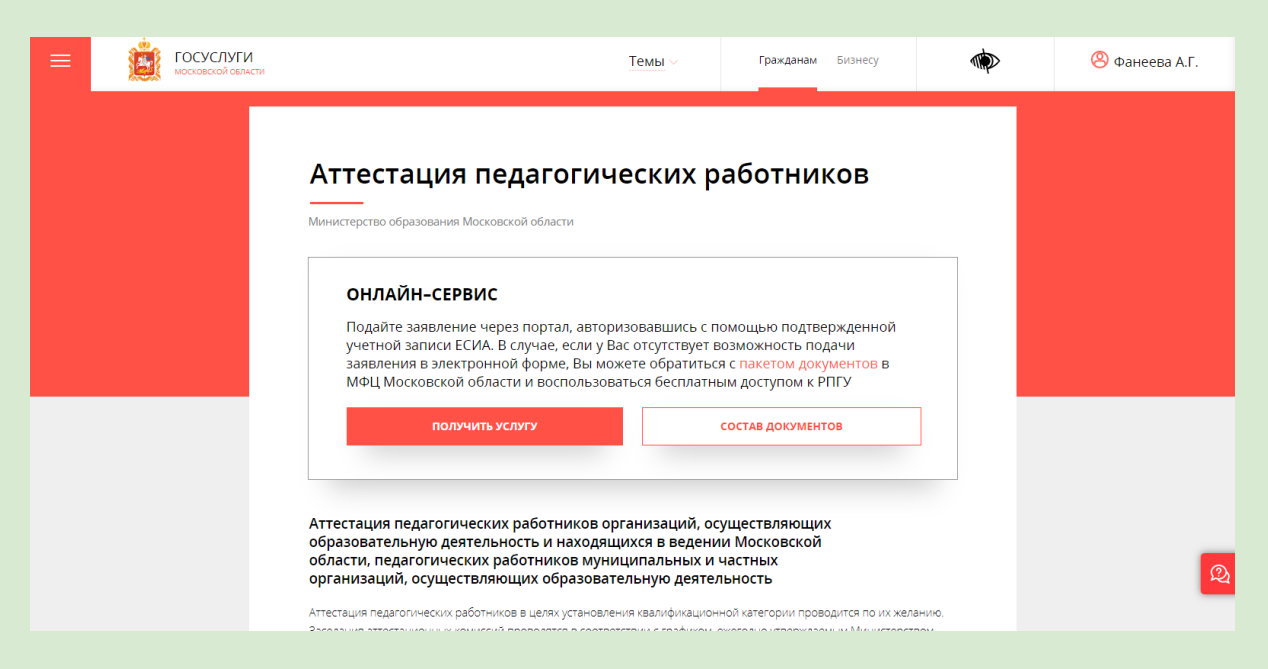

Пожалуйста следуйте инструкции по картинкам, если что-то пошло не так обращайтесь

#### **8. Далее открывается следующее окно**

#### ПОДРОБНАЯ ИНФОРМАЦИЯ

#### Выберите необходимые параметры

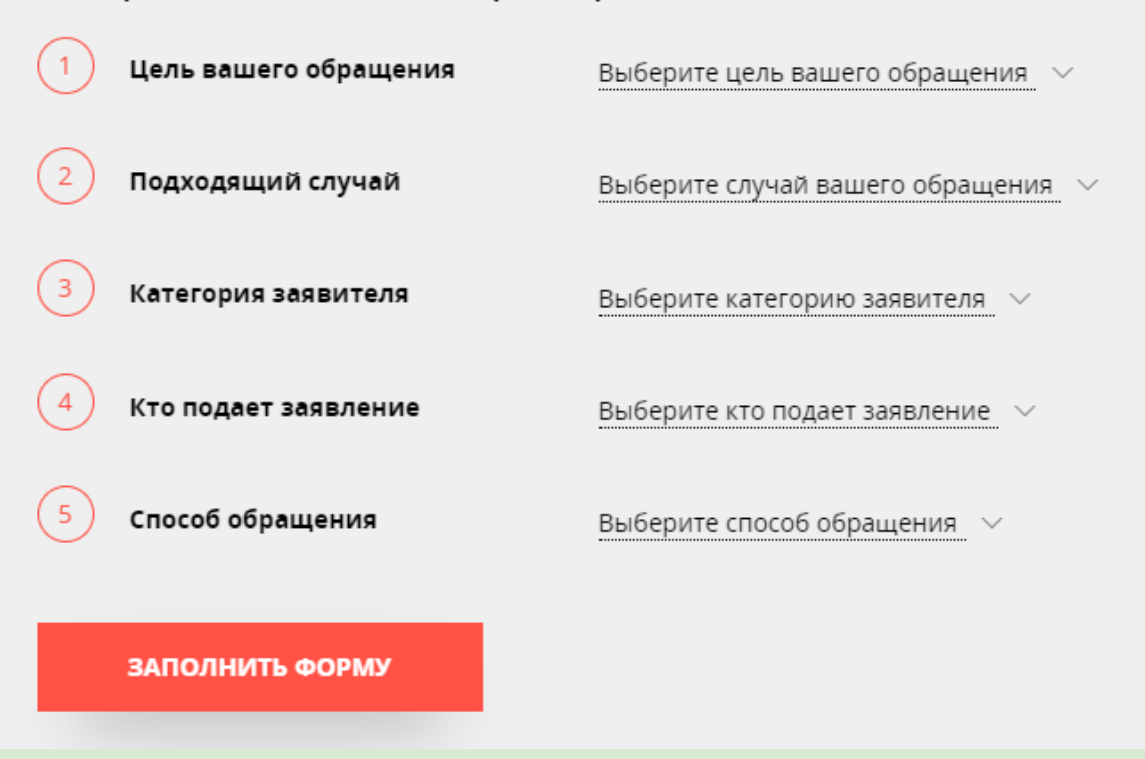

**В нем нужно заполнить по пунктам. Далее нажимаете Заполнить форму**

**9. Внимательно заполняйте пункты в параметрах. В зависимости от вашей категории на данный момент и заявленной категории для аттестации**

**После заполнения пунктов появляется окошко для заполнения заявления на аттестацию.**

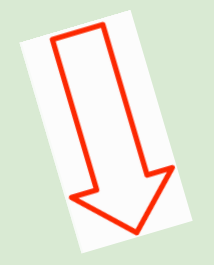

# Присвоение квалификационной категории (отказ в

ЗАПОЛНЕНО НА 67% \_\_\_\_\_\_

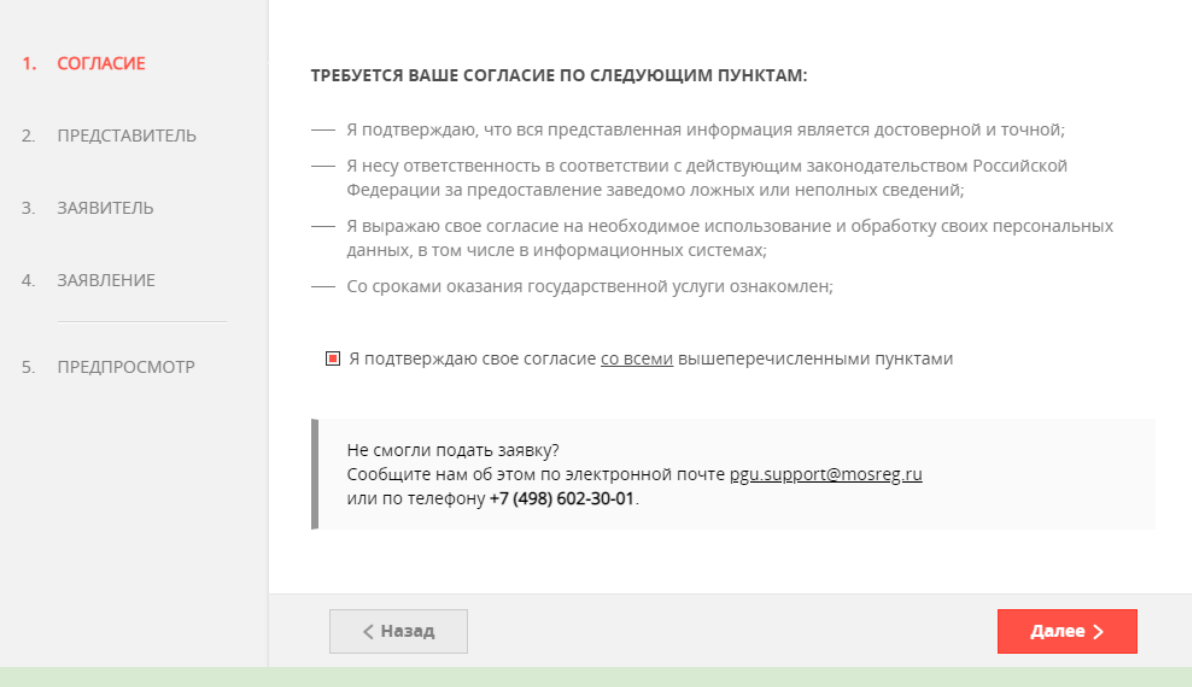

#### 10. Подтверждаете согласие и нажимаете кнопку Далее Потом появляется окошко, где нужно нажать **HET**. И снова нажать Далее

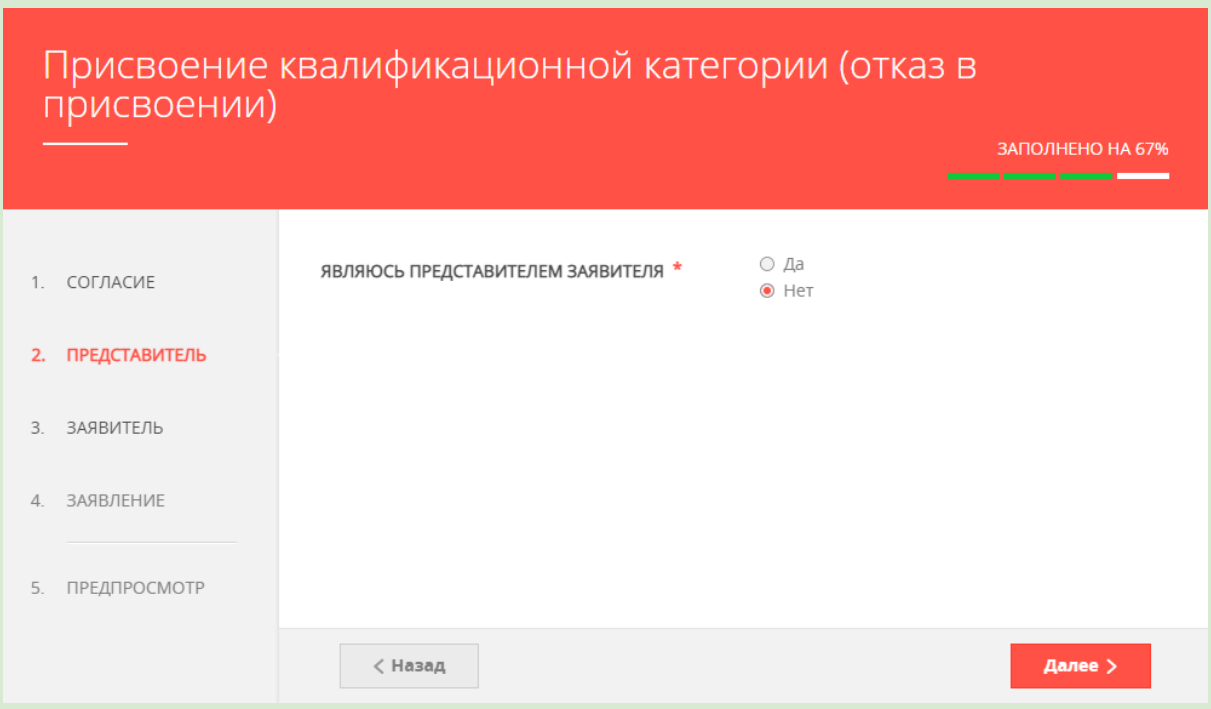

#### **11. Во вкладке Заявитель у вас автоматически подтянутся ваши данные.**

Важно знать, там где данные обозначены знаком -**\***

Заполнять обязательно

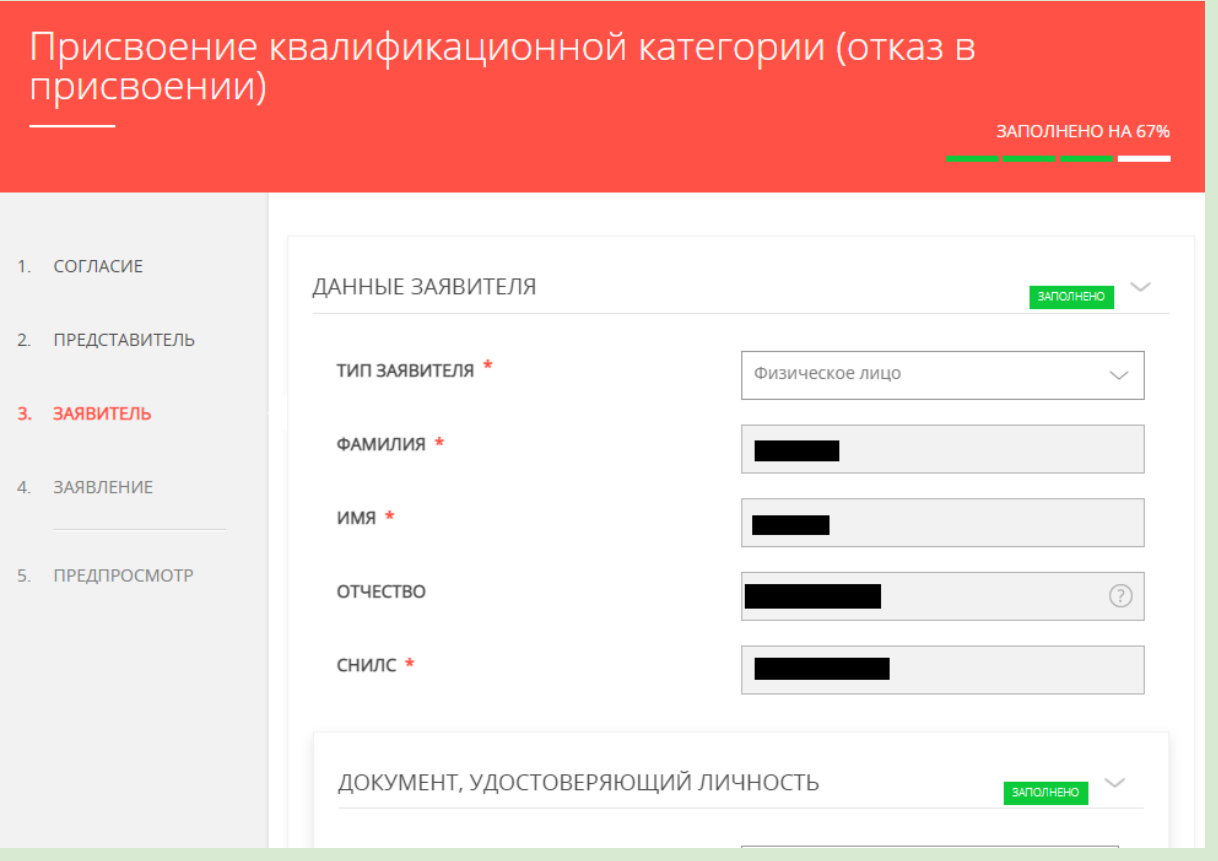

**Как заполнили данные заявителя, приступаете к заполнению документов. Ваши данные по документам также подтягиваются через ГОСуслуги.**

**После того, как вы заполнили данные, подтверждаете согласие на рассылку, так вы сможете отслеживать на каком этапе находится ваше заявление. Принято ли оно или нет**

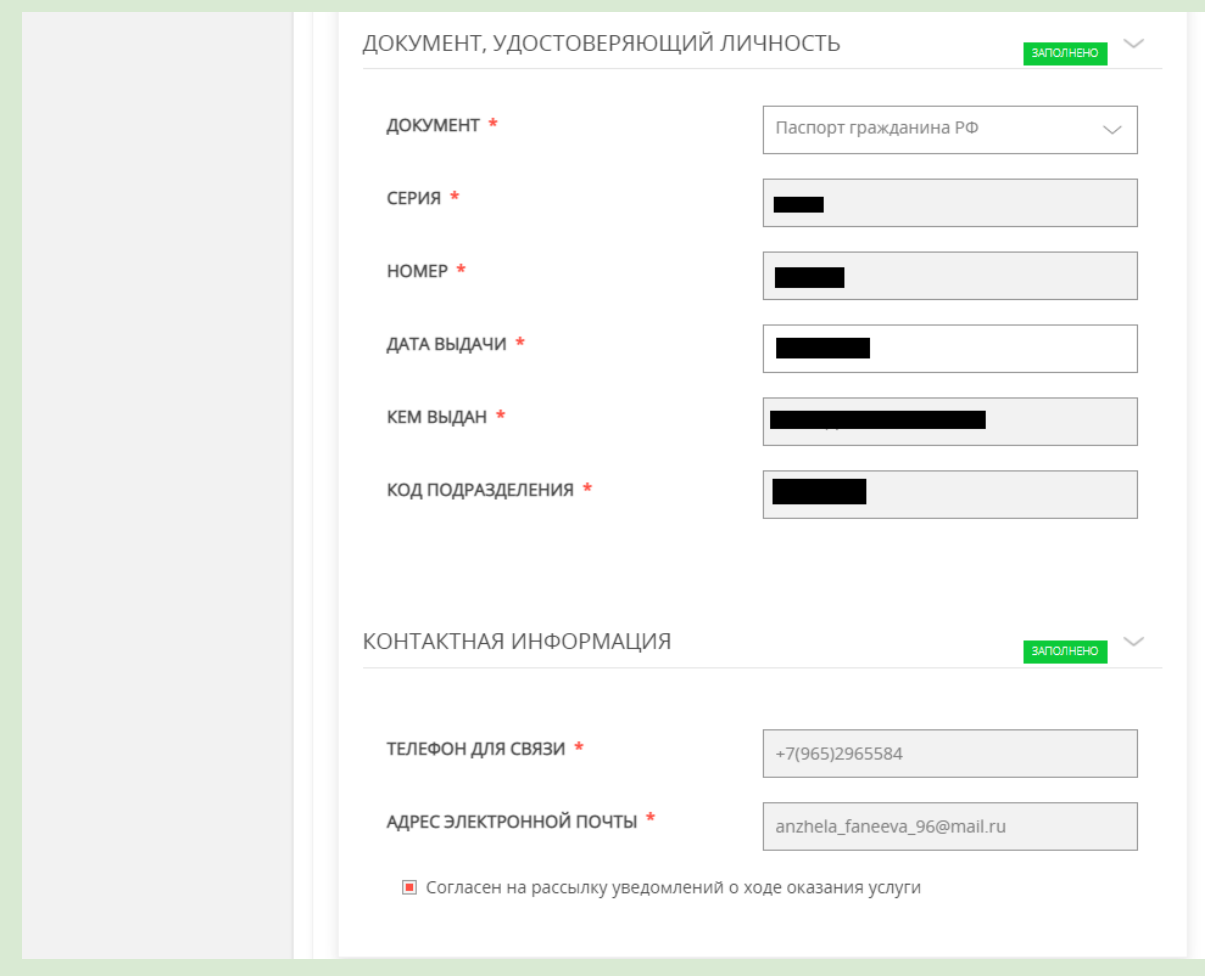

- **12. Далее переходим по вкладке Заявление, в ней заполняем сведения о месте работы и должности.**
- **И следуем инструкции, как на картинках.**

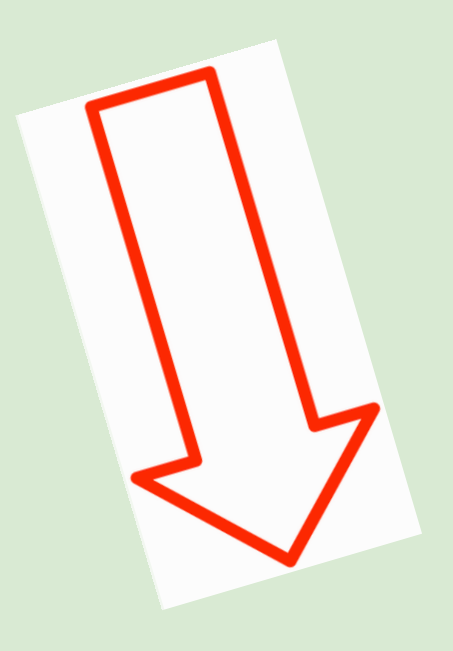

## **Городской округ - Долгопрудный**

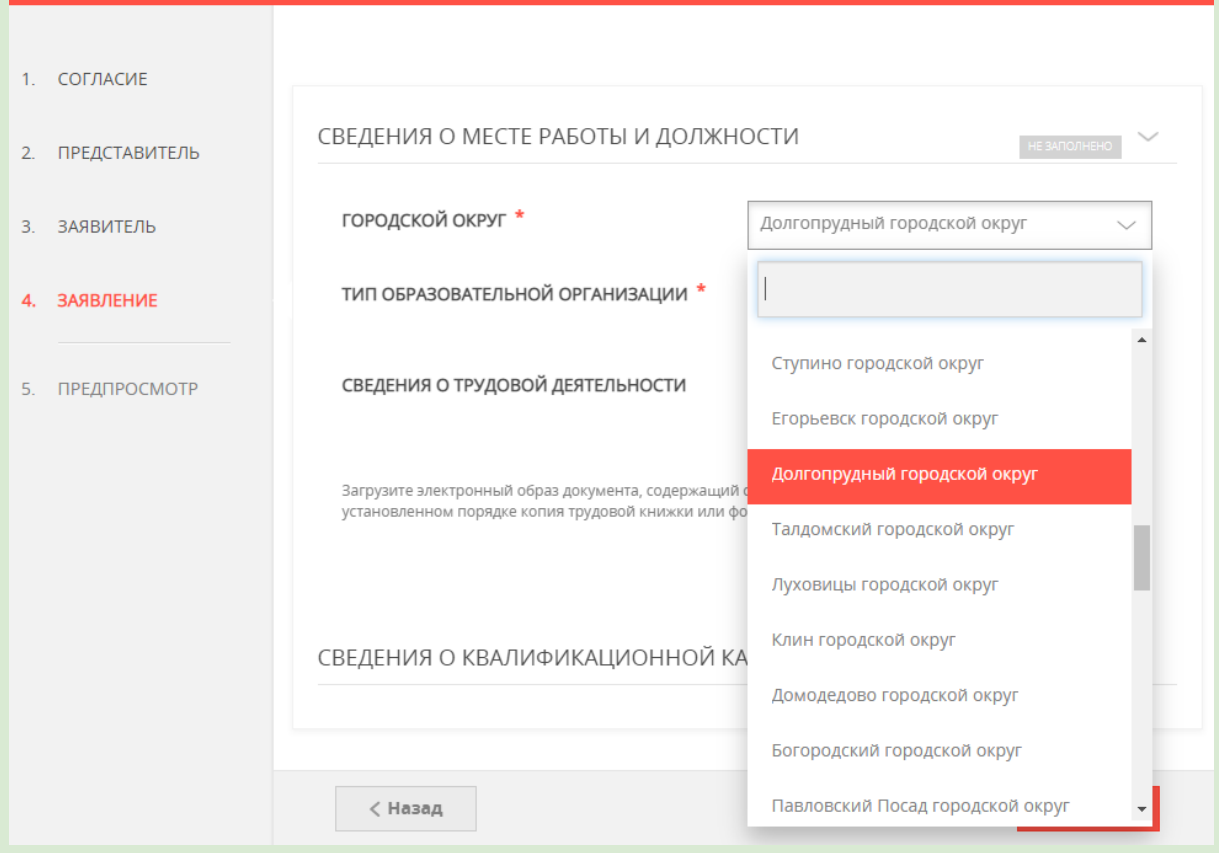

#### **Тип образовательной организации - Организация дополнительного образования**

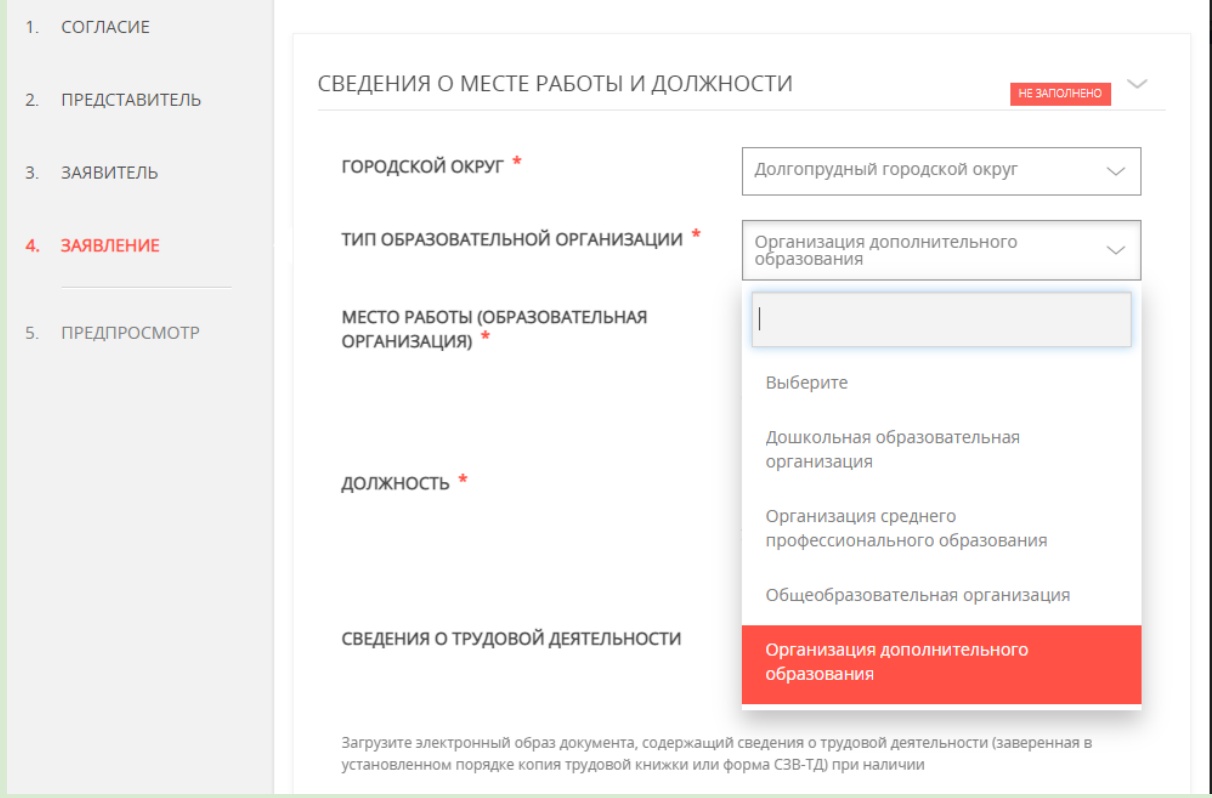

## **Место работы - Ищите Центр творчества "Московия"**

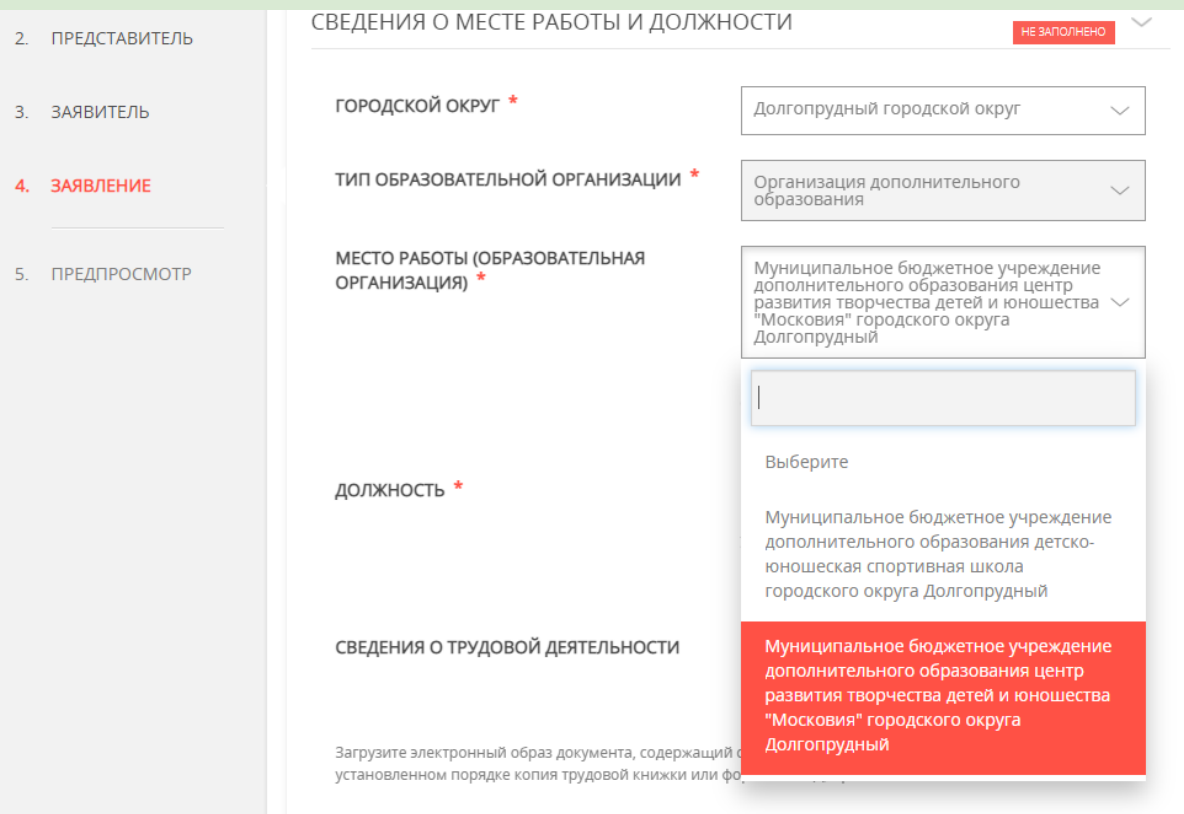

#### **Далее должность. Если вы ПРЕПОДАВАТЕЛЬ**

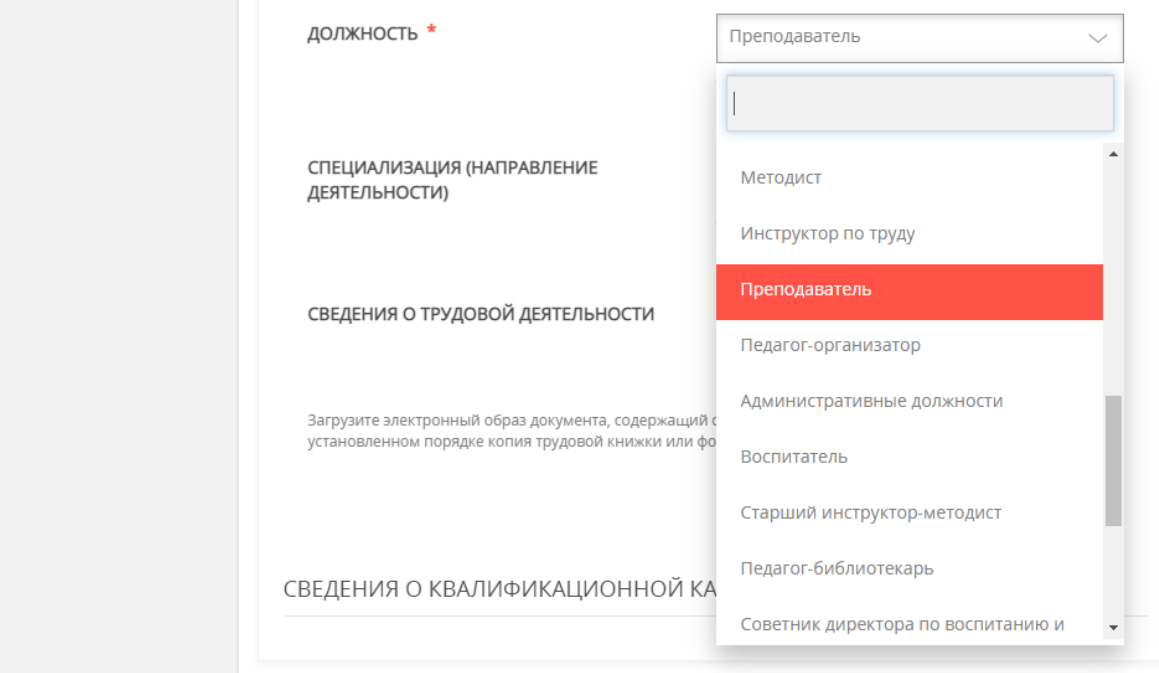

#### **Специальность выбираете - ДШИ,ДМШ,Хоровая школа**

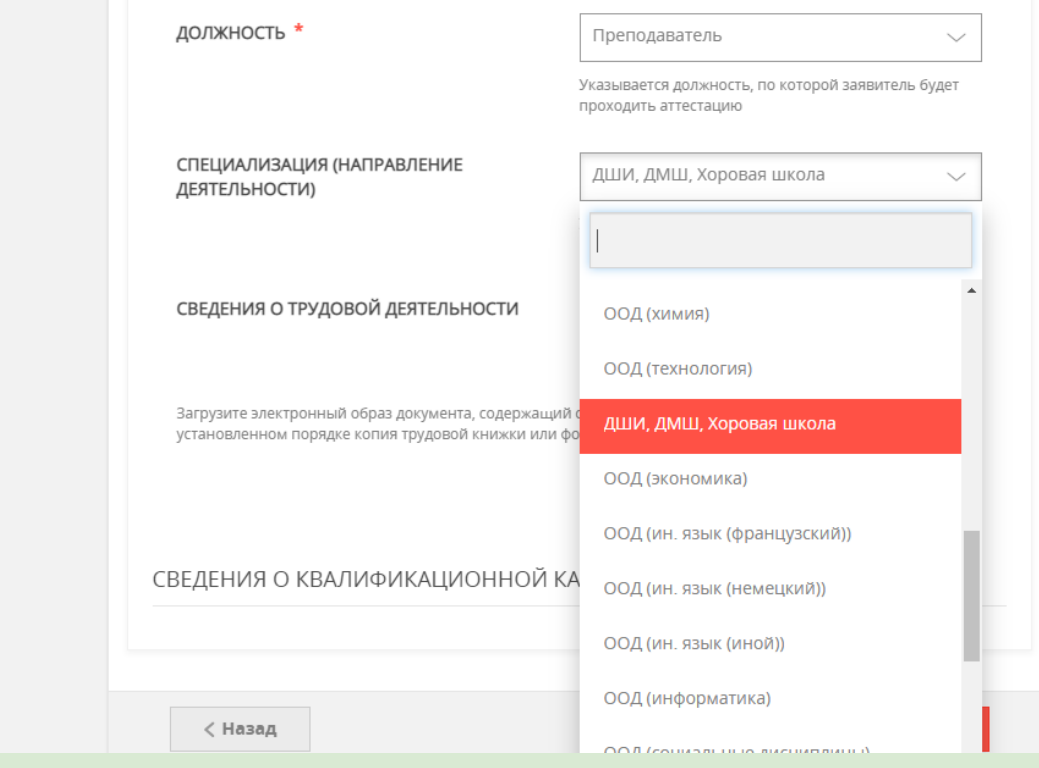

# **Если вы ПЕДАГОГ ДОПОЛНИТЕЛЬНОГО ОБРАЗОВАНИЯ**

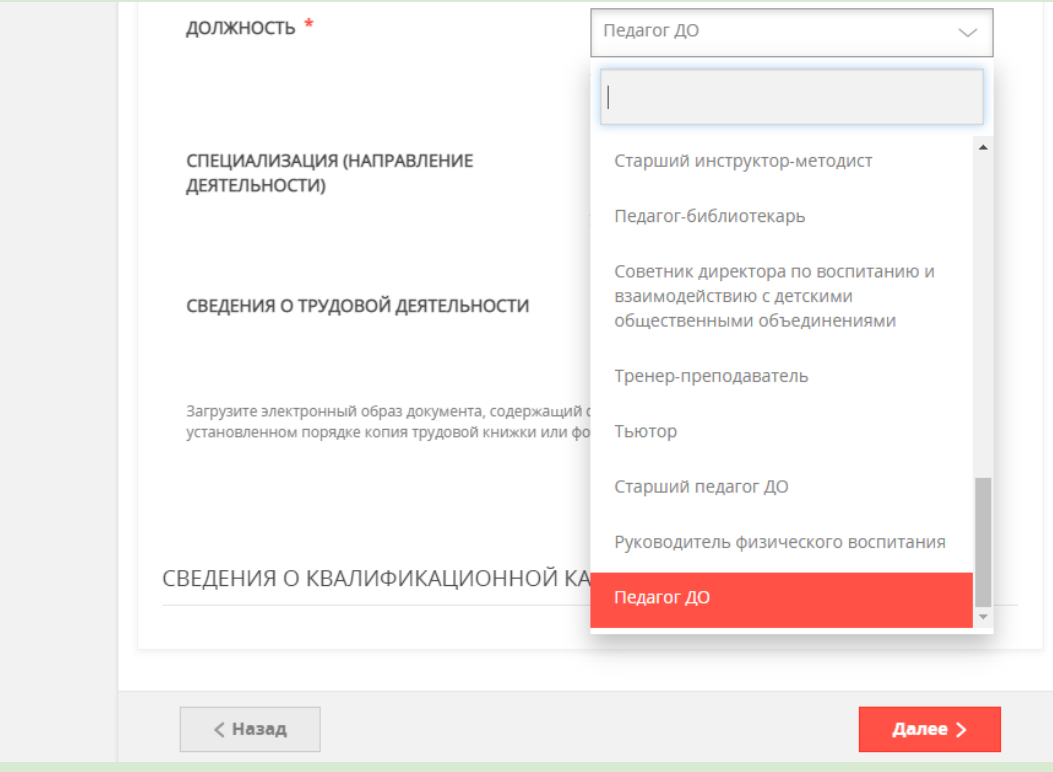

**Специализацию выбираете в зависимости от направленности вашей программы.**

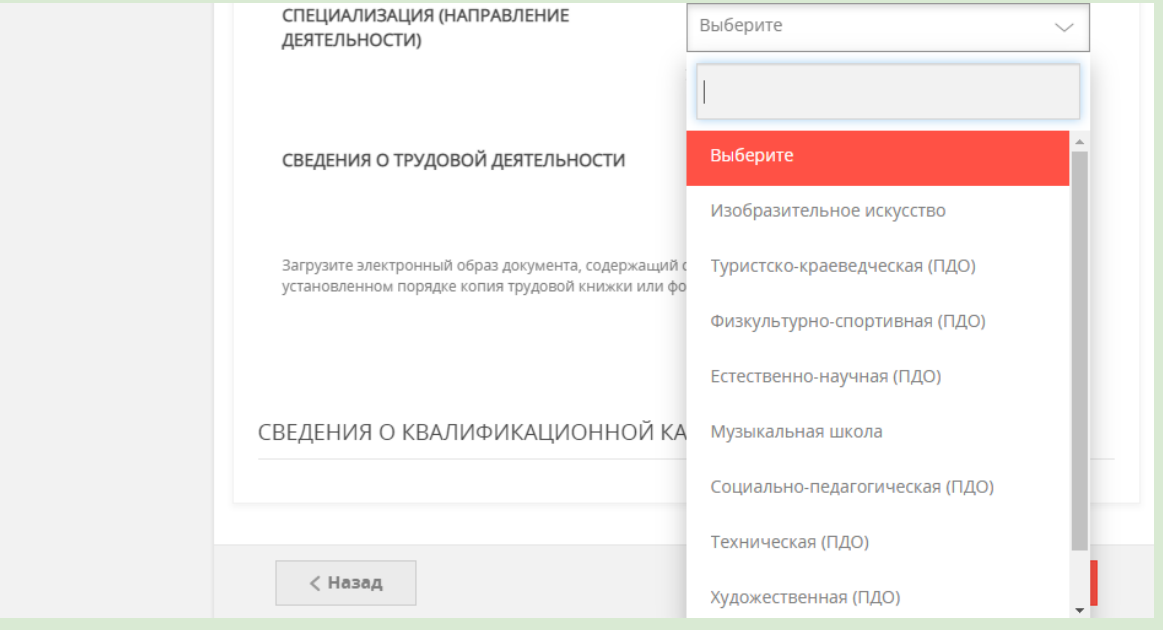

#### **13. Далее в сведениях о квалификационной категории заполняете информацию.**

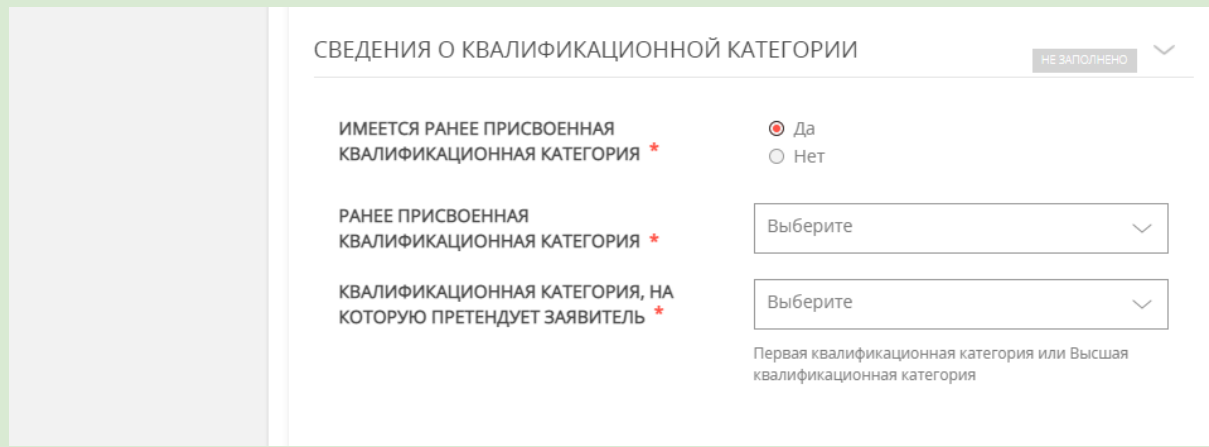

#### **Сведения о трудовой деятельности вкладывать не нужно.**

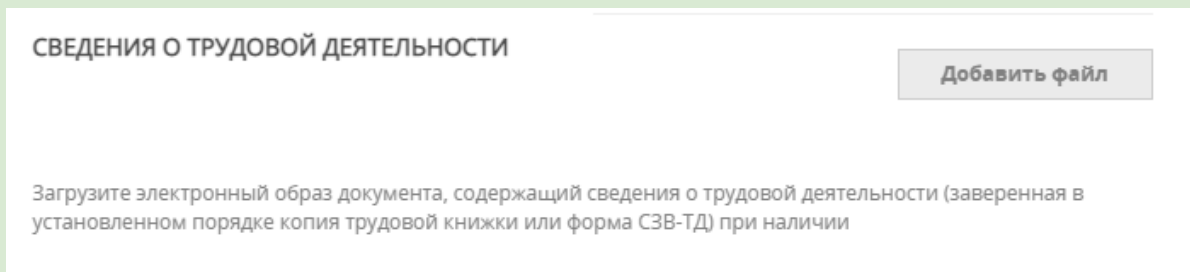